# 동영상 녹화 후 SmartLEAD 업로드 안내 매뉴얼

#### **1. 캠코더로 영상 녹화 후 SmartLEAD 업로드**

- **1) 캠코더에서 마이크로 SD메모리카드를 뺍니다.**
- **2) 리더기에 마이크로 SD메모리카드 끼우고 컴퓨터 본체에 연결합니다.**

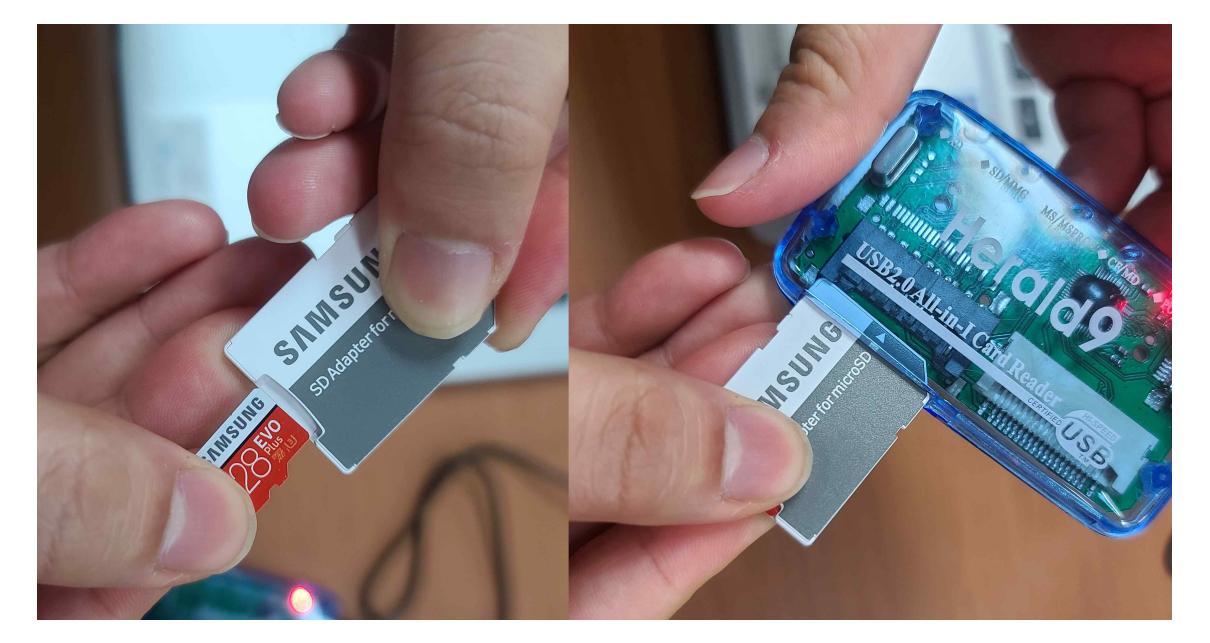

- **3) 바탕화면에 지정한 폴더 또는 영상폴더 하나 만들어 녹화된 동영상을 백업합니다.**
- **2. 실시간 온라인 화상강의(ZOOM)에서 녹화 후 SmartLEAD 업로드**
- 강의 끝난 후 s 큐  $\bullet$  $22<sup>1</sup>$ **00** 88  $\mathbf{m}$
- **1) 줌 녹화 후 종료 버튼 누르기**

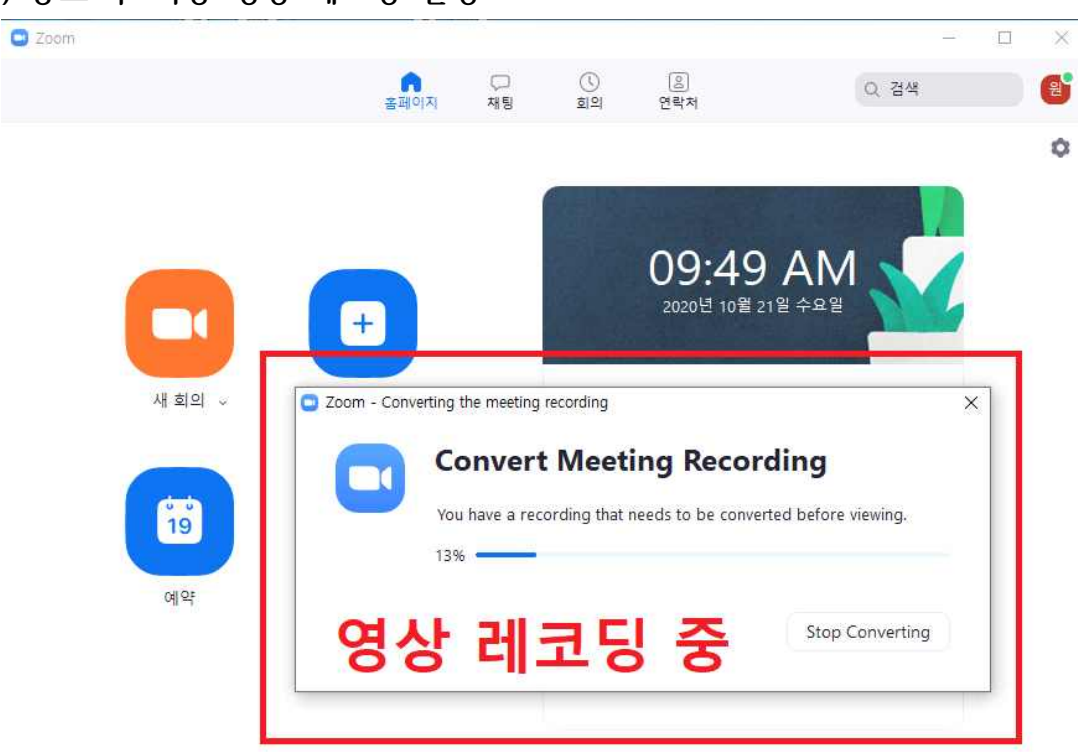

### **2) 종료 후 자동 영상 레코딩 실행**

#### **3) ZOOM 폴더에 녹화된 영상 확인하기**

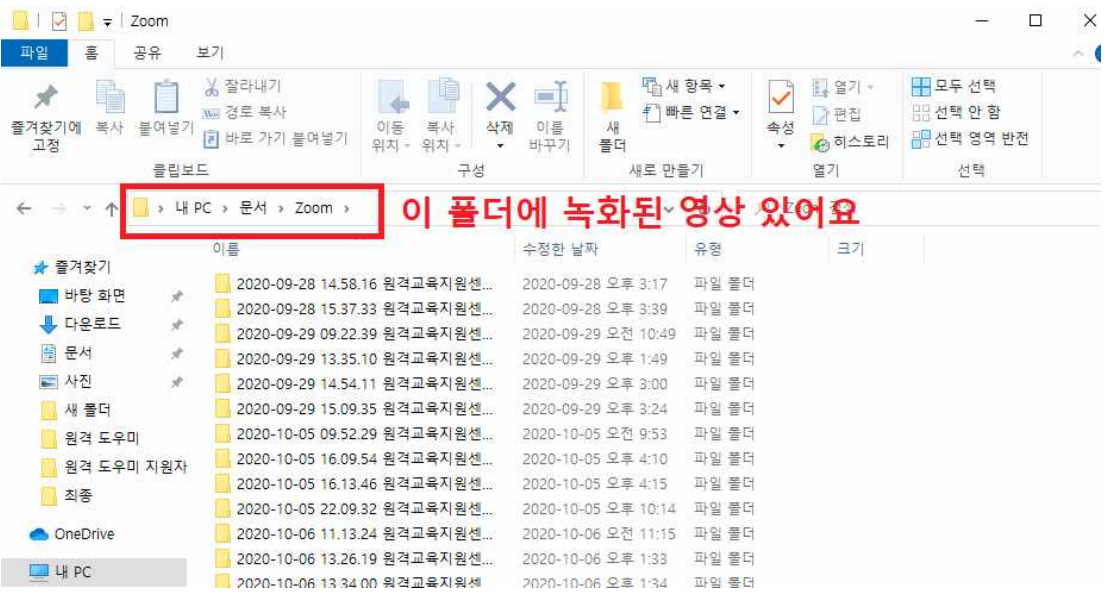

## **<캠코더 녹화/줌 녹화 후 동일한 방법으로 SmartLEAD 업로드 진행 >**

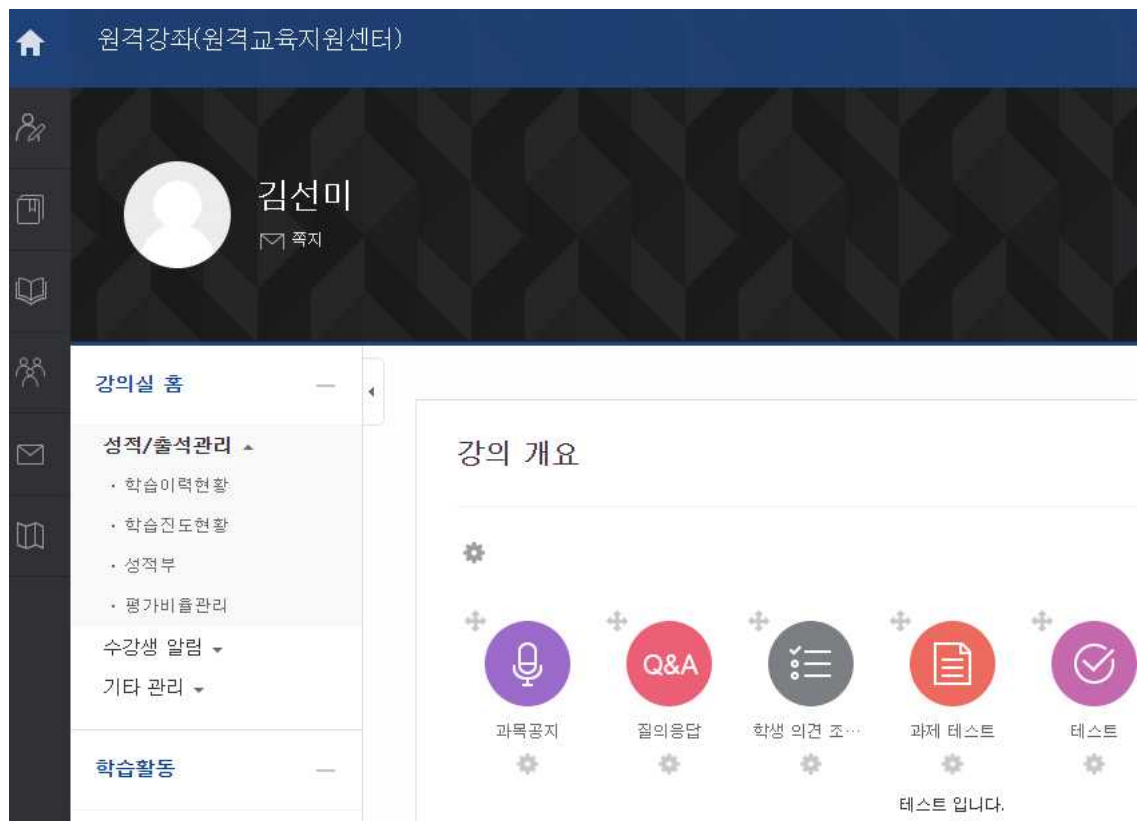

### **1) SmartLEAD 접속해 나의 강좌에 들어갑니다.**

**2) 영상 등록할 주차 영역에 있는 <자료 및 활동 추가>를 누릅니다.**

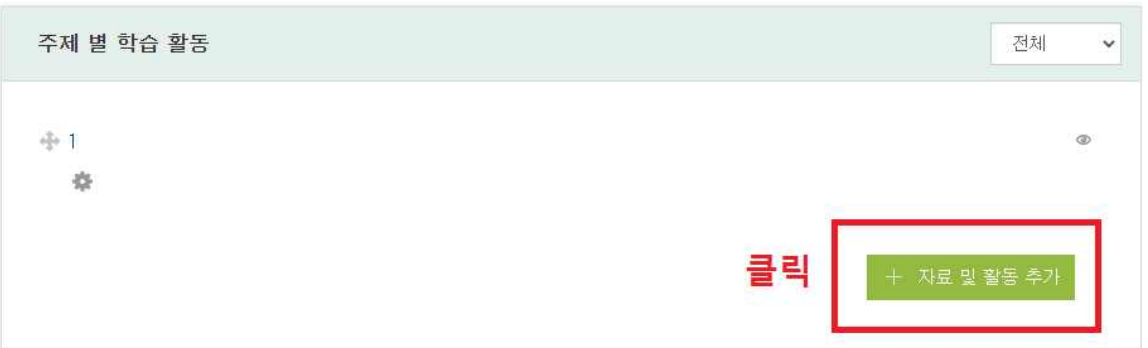

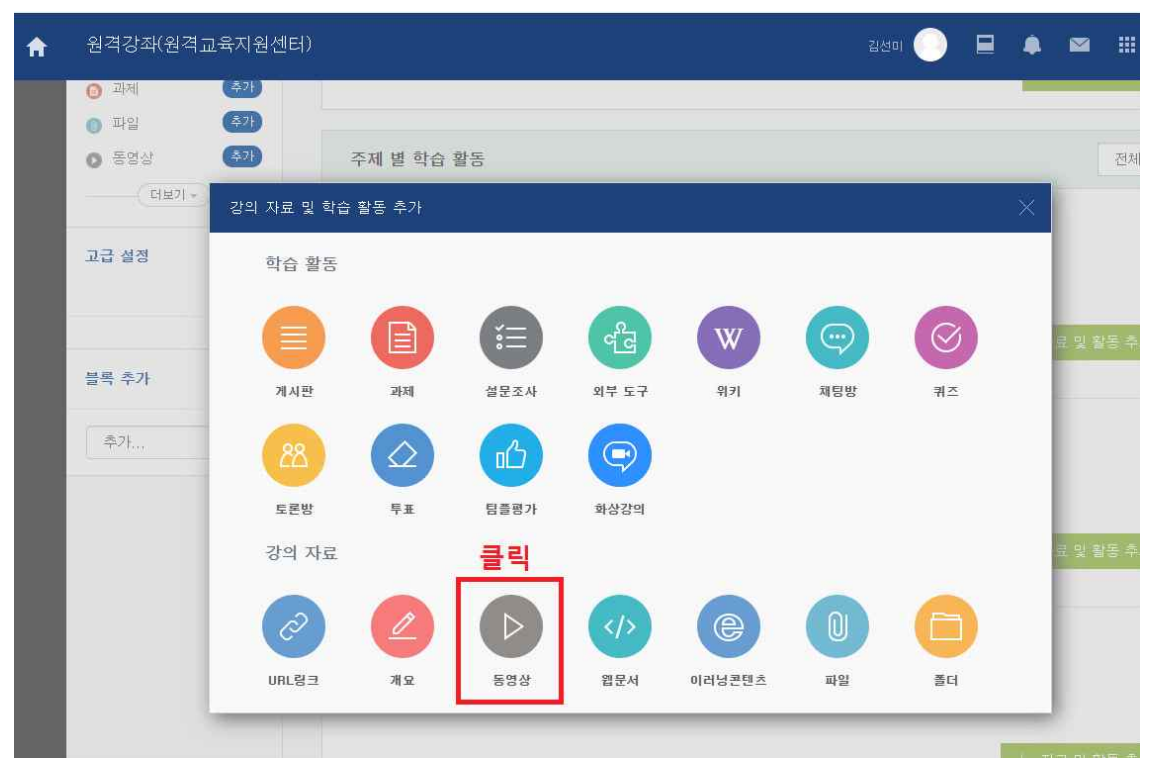

**4) 영상 제목과 간략한 내용 적기**

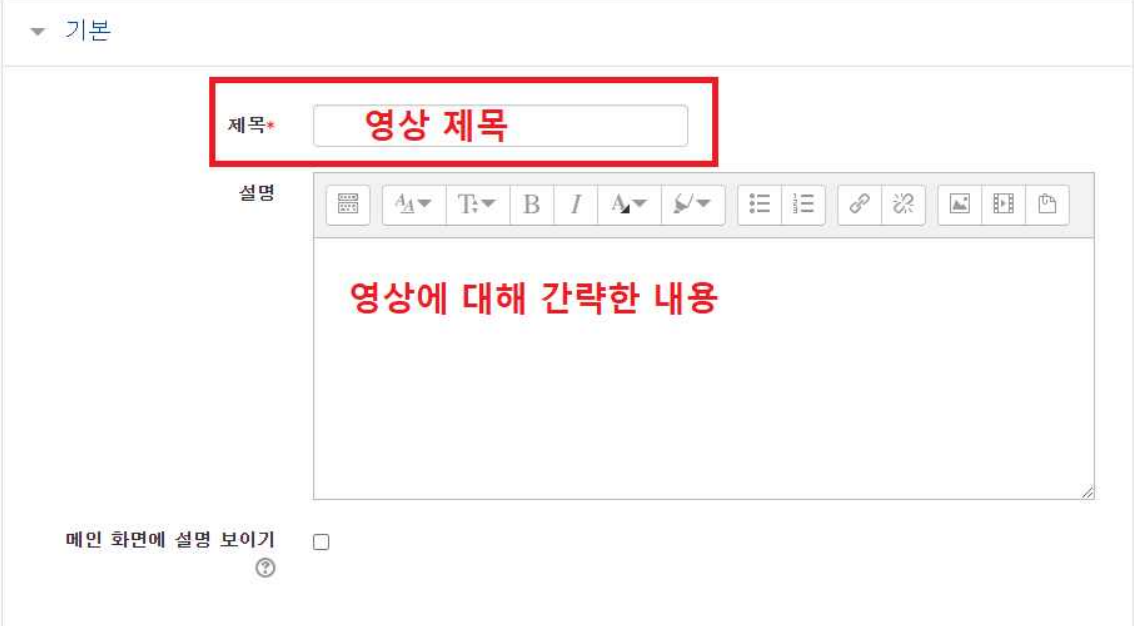

### **3) 강의 자료 <동영상>을 클릭합니다.**

## **5) <동영상 업로드> 버튼을 눌러주세요.**

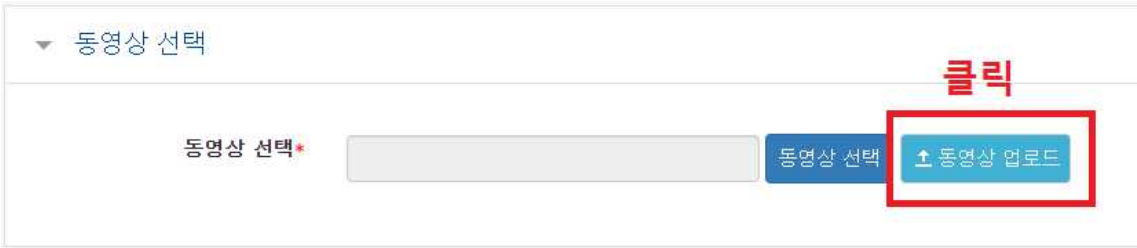

### **6) <파일 추가>를 눌러 영상을 선택해 주세요.**

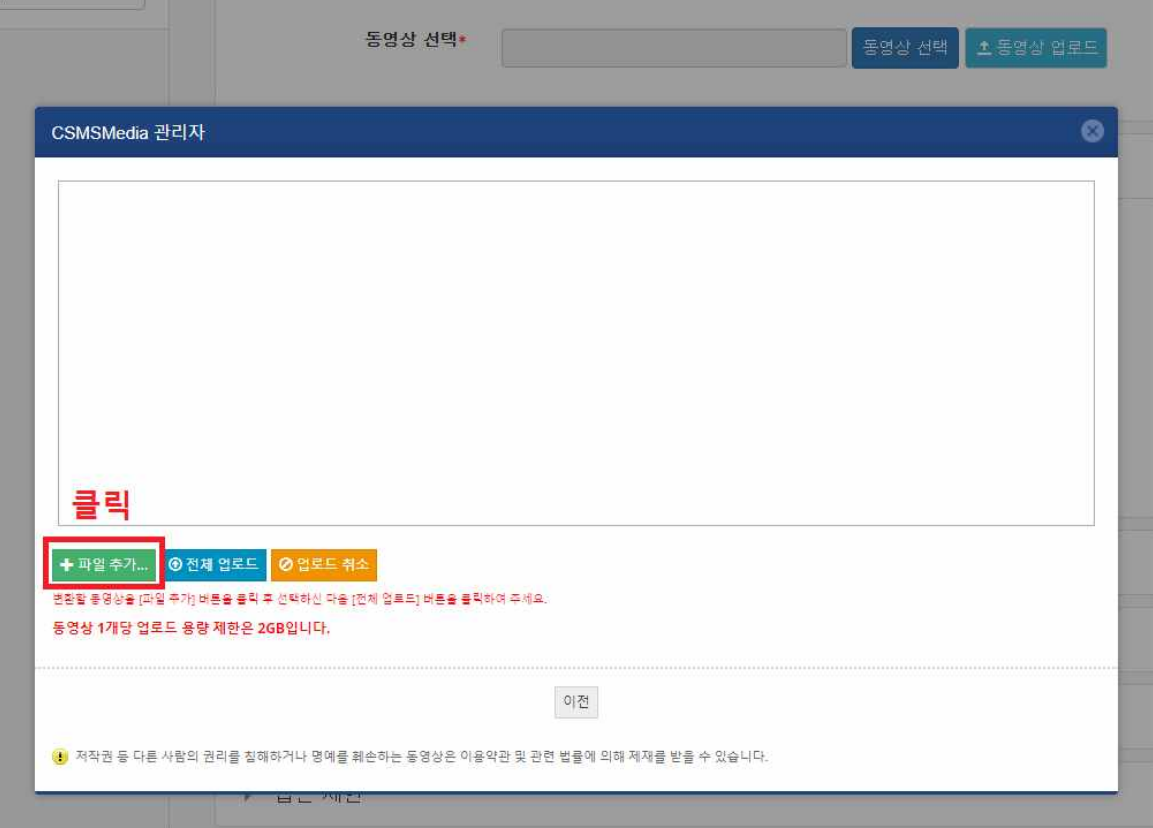

 **7) 선택한 영상이 들어오면 <전체 업로드>를 눌러주세요.**

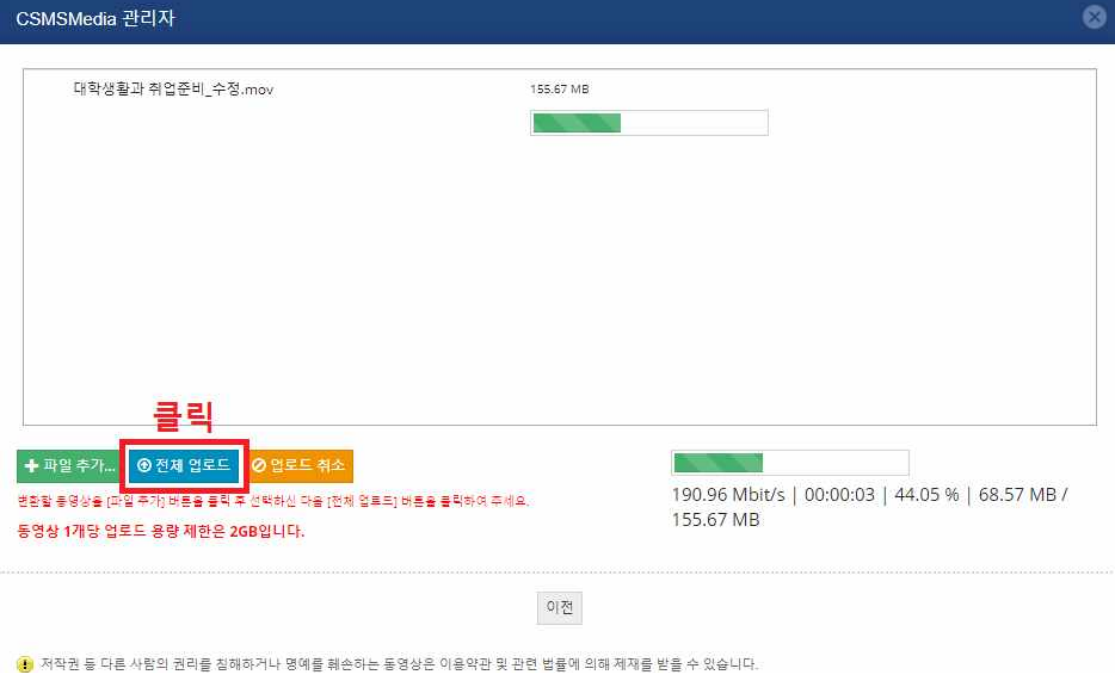

## **8) 등록한 영상을 클릭합니다.**

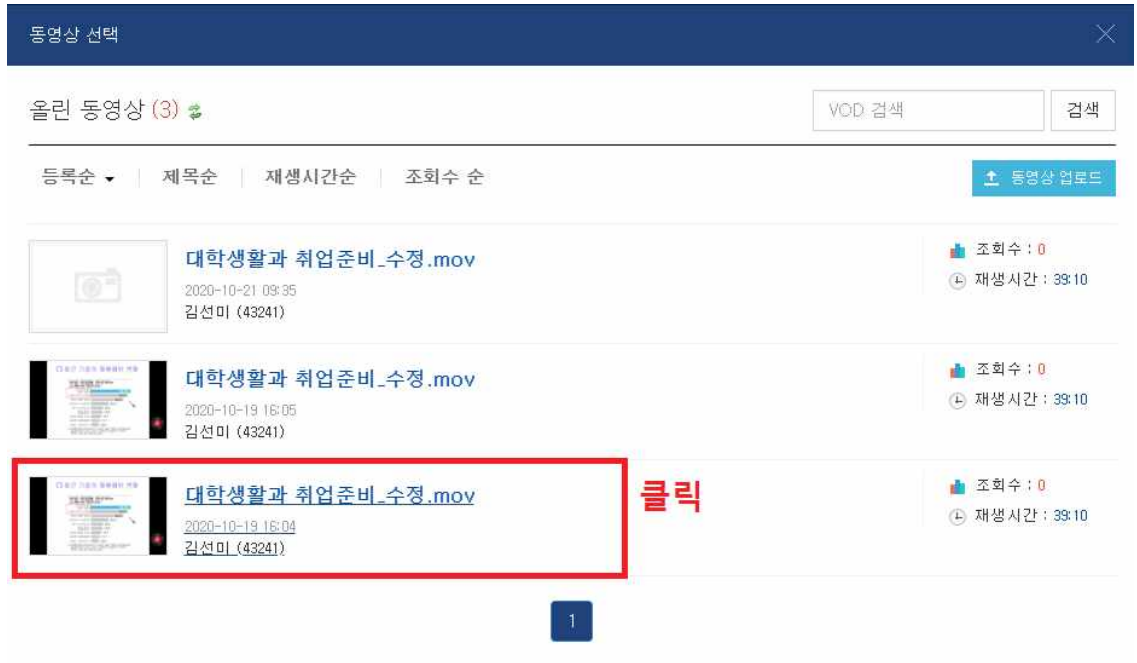

### **9) <동영상 선택> 버튼을 눌러 창을 닫아도 자동으로 영상 변환이 진행됩니다.**

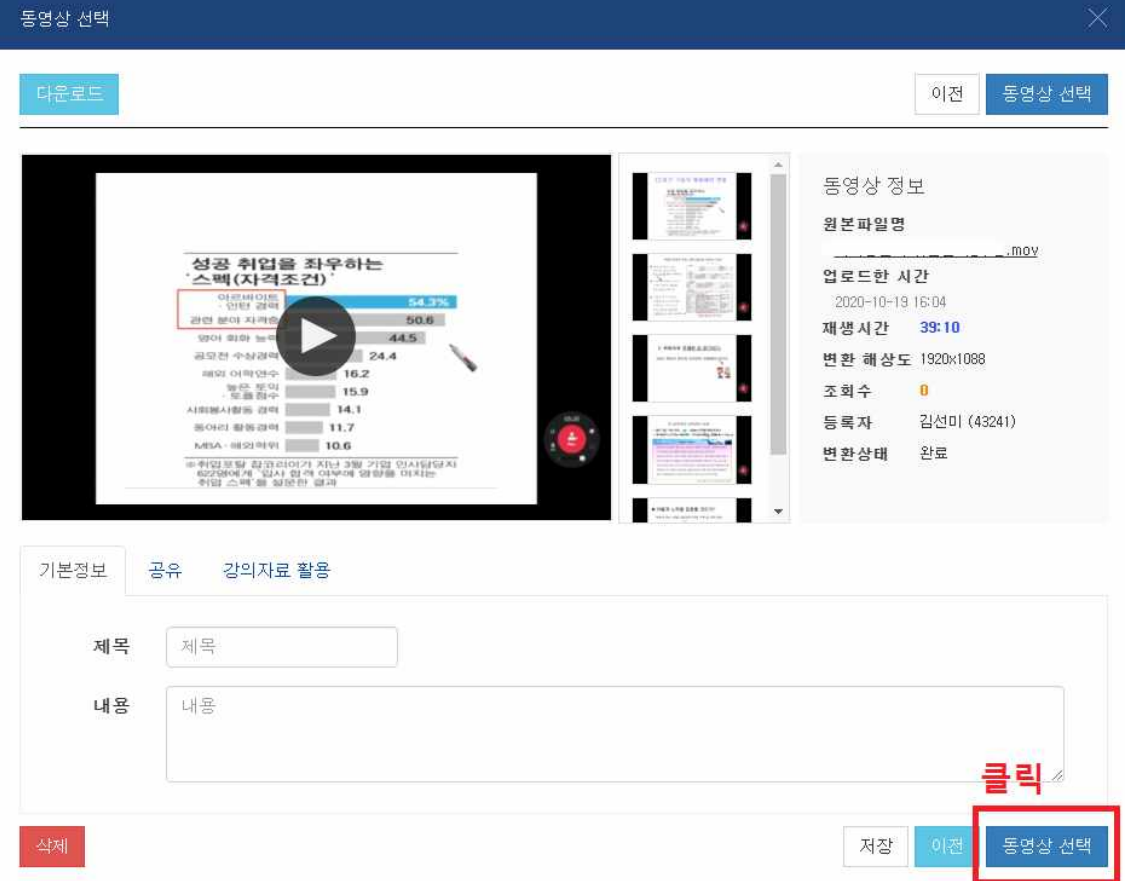

**10) 동영상이 들어 온 것을 확인하고 영상 시청의 기준이 되는 진도 인정 기간을 지정합니다.**

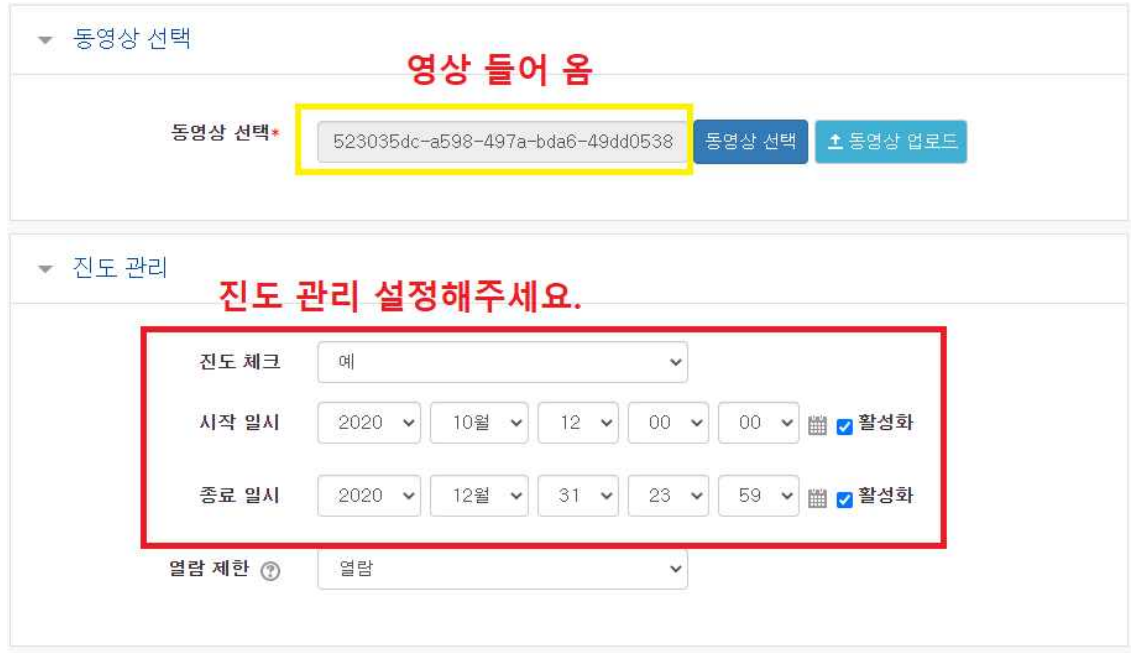

# **11) 저장 버튼을 누르면 영상이 등록이 됩니다.**

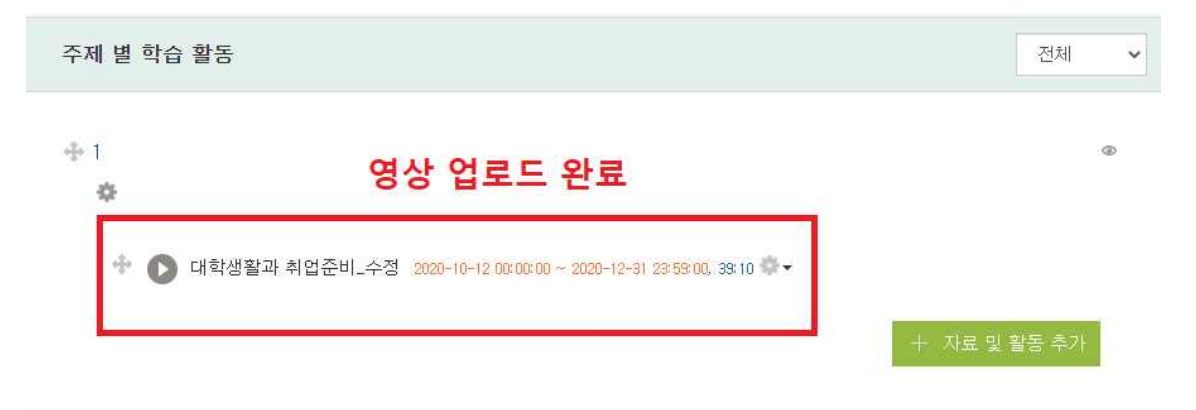